### **Table of Contents**

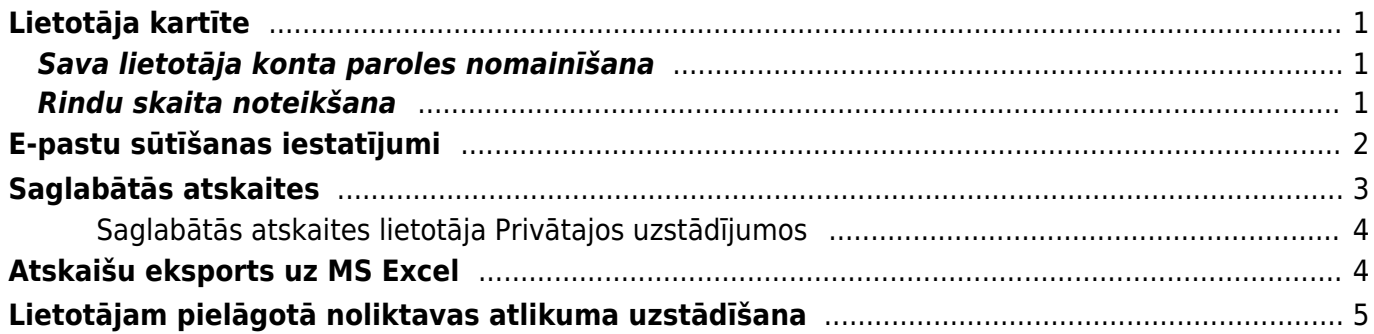

# <span id="page-2-0"></span>**Lietotāja kartīte**

### <span id="page-2-1"></span>**Sava lietotāja konta paroles nomainīšana**

#### [Lai nomainītu sava lietotāja konta paroli:](https://wiki.directo.ee/_media/lv/galvena_izvelne_lietotaja_vards.png)

1) Galvenajā izvēlnē jāuzspiež uz sava vārda un uzvārda.

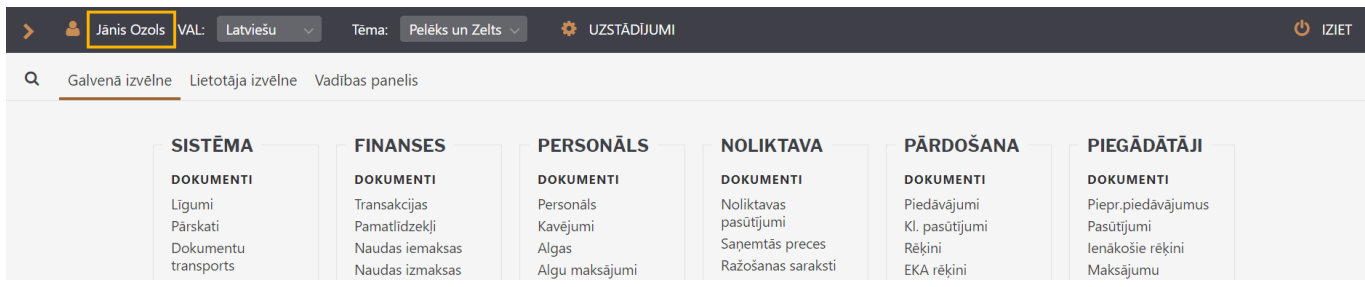

2) Tad tiks atvērti lietotāja konta uzstādījumi.

Laukā **Pašreizējā parole** ir jāieraksta Jūsu konta pašreizējā parole, un laukos **Jauna parole** un **Vēlreiz jauno** jāieraksta jaunā parole.

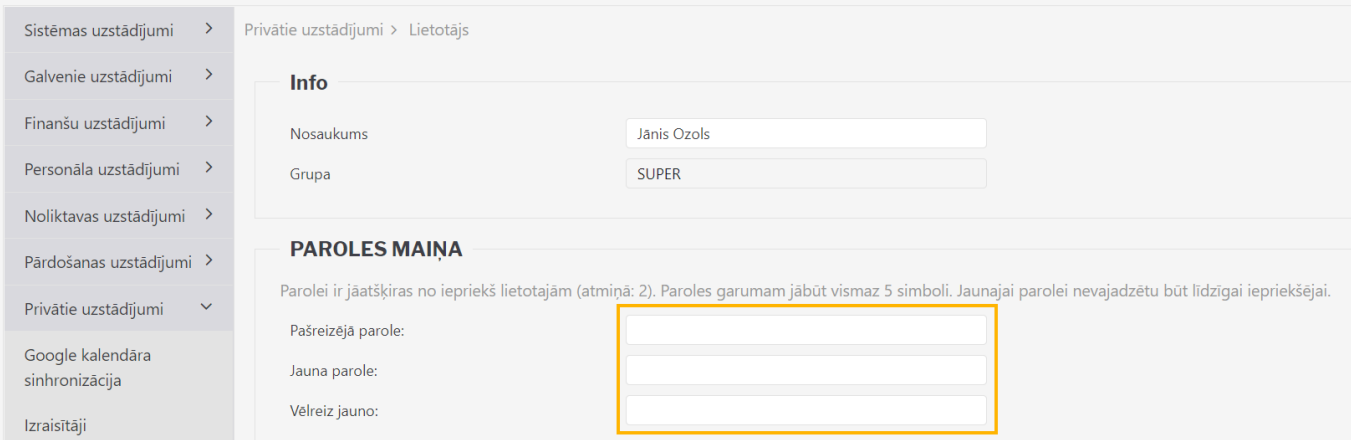

3) Jānospiež poga Saglabāt. Tā atrodas lapas apakšā.

## <span id="page-2-2"></span>**Rindu skaita noteikšana**

[Lai mainītu no sava lietotāja konta atvērto dokumentu vai dokumentu sarakstu rindu skaitu:](https://wiki.directo.ee/_media/lv/galvena_izvelne_lietotaja_vards.png) 1) Galvenajā izvēlnē jāuzspiež uz sava vārda un uzvārda.

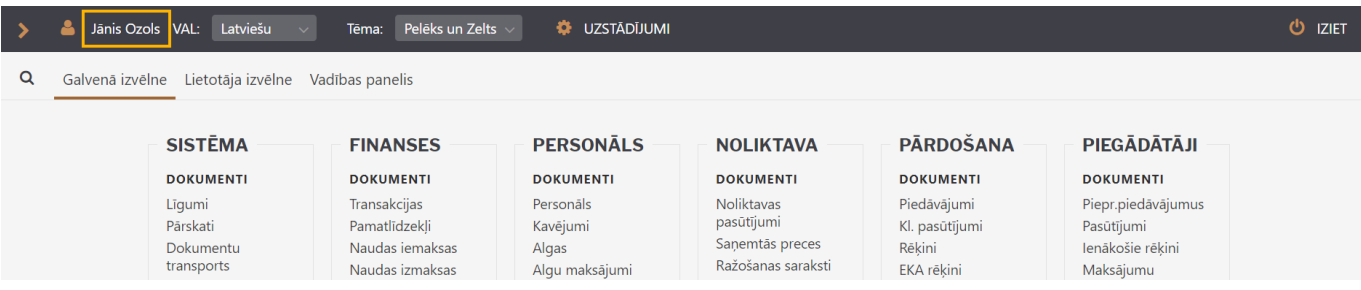

Tad tiks atvērta sadaļa, kurā var norādīt un mainīt ar sava lietotāja kontu saistītos uzstādījumus.

2) Nepieciešamais dokumentu rindu skaits jāieraksta laukā **Rindas dokumentā**. Norādītais rindu skaits attieksies uz visiem dokumentiem. Jāņem vērā, ka rindu skaits nevar pārsniegt 2000 un ka ievērojami palielinot rindu skaitu, palēnināsies dokumentu ielādes laiks.

3) Nepieciešamais dokumentu sarakstu rindu skaits jāieraksta laukā **Rindas sarakstā**. Norādītais rindu skaits attieksies uz visiem dokumentu sarakstiem. Jāņem vērā, ka rindu skaits nevar pārsniegt 2000 un ka ievērojami palielinot rindu skaitu, palēnināsies dokumentu sarakstu ielādes laiks.

4) Lai saglabātu izmaiņas, jānospiež poga Saglabāt.

# <span id="page-3-0"></span>**E-pastu sūtīšanas iestatījumi**

[Lai no "Directo" varētu izsūtīt e-pastus \(piemēram, rēķinus klientiem\), ir jāveic ar e-pastu sūtīšanu](https://wiki.directo.ee/_media/lv/galvena_izvelne_lietotaja_vards.png) [saistīti iestatījumi.](https://wiki.directo.ee/_media/lv/galvena_izvelne_lietotaja_vards.png)

Iestatījumus, kuri ietekmē e-pastu sūtīšanu no Jūsu lietotāja konta, var atvērt, galvenajā izvēlnē uzspiežot uz sava vārda un uzvārda.

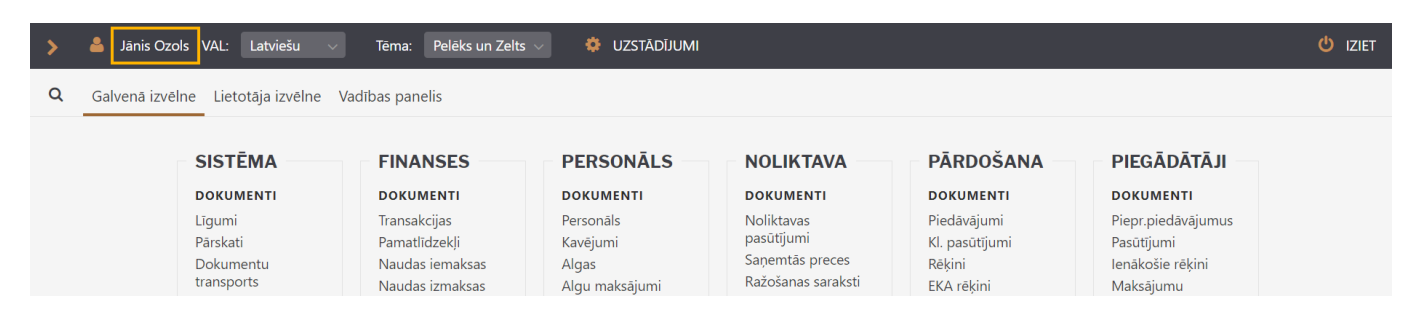

Ar e-pasta sūtīšanu saistītie iestatījumi ir sekojoši:

- **E-pasts** lietotāja e-pasta adrese. Lai lietotājs no "Directo" varētu sūtīt e-pastus, šim laukam noteikti ir jābūt aizpildītam.
- **BCC** ja ir aizpildīts, tad uz šo adresi tiek nosūtītas diskrētas kopijas visiem e-pastiem, ko lietotājs sūta no Directo.
- **Reply-to** šajā laukā norāda e-pasta adresi tad, ja ir nepieciešama atšķirīga e-pasta adrese nosūtīto e-pastu Reply-to laukam.
- **Paraksts** ja tiek aizpildīts šis lauks, tad tajā norādītais teksts tiks vienmēr pievienots lietotāja nosūtāmo e-pastu teksta laukam.
- **Pasts kā pielikums** ja norāda opciju **Nē**, tad dokumenta izdruka netiks pievienota kā pielikums e-pastam, bet ievietota e-pasta tekstā. Lai dokumenta izdruka tiktu pievienota kā pielikums, jāizvēlas opcija **PDF**. Lai nosūtītu PDF izdruku kopā ar [E-invoice formāta](https://en.wikipedia.org/wiki/Electronic_invoicing) xml dokumentu, jāizvēlas opcija **PDF + e-rēķins**.
- **E-pasta pielikumi** ja norāda opciju **Nē**, tad tiks nosūtīta tikai izvēlētā dokumenta izdruka, un dokumentam pievienotie pielikumi netiks nosūtīti. Savukārt, ja ir nepieciešams, ka no "Directo" tiktu nosūtītas ne tikai dokumentu izdrukas, bet tiktu nosūtīti arī dokumentiem pievienotie pielikumi, tad pie uzstādījuma **E-pasta pielikumi** ir jānorāda **Jā**.
- **Rediģēt pastu** ja norāda opciju **Nē**, tad Directo pirms dokumenta nosūtīšanas nepiedāvās logu, kurā būs iespējams ierakstīt e-pasta ziņojuma tekstu, tāpēc, ja ir nepieciešams pavadošais teksts, tad jānorāda opcija **Jā**. (Kā izveidot un izmantot standarta e-pastu teksta sagataves ir aprakstīts [šeit.](https://wiki.directo.ee/lv/tekstid))
- **Pasta sūtītājs** iespējami trīs varianti: **Directo**, **Directo Reply-to** un **SMTP**.

 Lai no sistēmas masveidā izsūtītu rēķinus (piemēram, vairākiem klientiem reizē izsūtītu rēķinus), noteikti jāizmanto **SMTP** opcija, nevis **Directo** vai **Directo-Reply-to**. Tieši SMTP opciju ir ieteicams izmantot arī tāpēc, lai saņēmēja pusē e-pasts netiktu klasificēts kā spams.

Noklusējumā ir norādīta opcija **Directo**, kas nozīmē, ka e-pastu sūtīšanai tiks izmantots Directo serveris, bet Jūsu lietotāja kartītē norādītais e-pasts tiks uzrādīts kā sūtītājs.

 Opcija Directo, atkarībā no saņēmēja e-pasta uzturētāja un uzstādījumiem, var radīt situāciju, ka saņēmējs šo e-pastu saņems Spam sadaļā. Lai izvairītos no šāda veida situācijām, vislabāk ir izmantot savu e-pasta serveri, jeb SMTP opciju iekš Directo.

**Directo Reply-to** gadījumā pastu tāpat izsūtīs Directo serveris, bet kā sūtītājs parādīsies pats Directo, savukārt jūsu e-pasts būs redzams saņēmējam ziņas Reply-to logā.

**SMTP** opcija ļauj Jums izmantot e-pastu nosūtīšanai savu privāto pasta adresi un ārējo pasta servisu (Inbox, Gmail utt. vai uzņēmuma pasta serveris), ļaujot Directo pieslēgties tam ar norādīto lietotājvārdu un paroli.

Lai izmantotu SMTP opciju, lietotāja kartītes laukā **Pasta sūtītājs** ir jānorāda opcija **SMTP** un zemāk jānorāda piekļuves dati aktīvam e-pasta lietotāja kontam - tā lietotājvārds un parole, servera adrese un ports, piemēram:

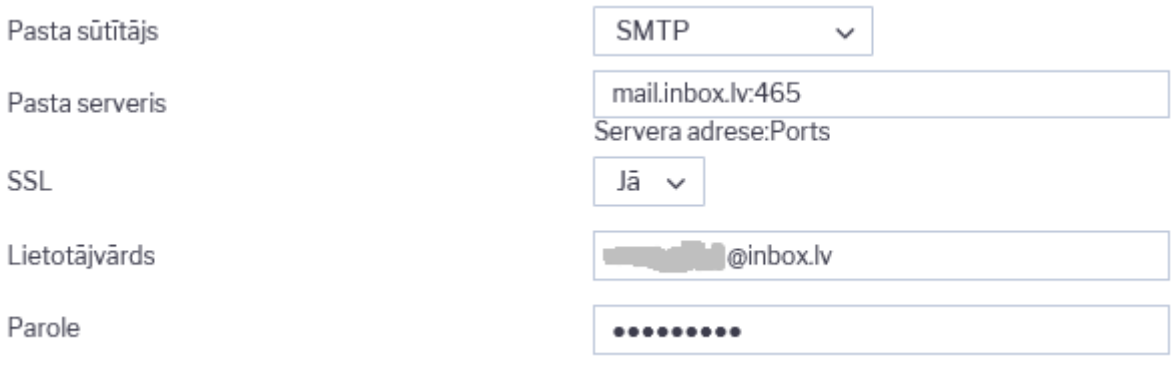

E-pasti šādā gadījumā tiks izsūtīti no šeit norādītā servera, izmantojot norādīto lietotāja kontu.

Uzņēmuma pasta servera administrators var izveidot lietotāja kontu, kas tiks izmantots tikai e-pastu izsūtīšanai no "Directo" un pieškirt vajadzīgos piekļuves datus. (Šo variantu var izmantot arī privāta epasta kontam, piemēram, Gmail, vairāk info [šeit](http://www.translatetheweb.com/?from=&to=en&ref=TAns&refd=www.bing.com&dl=en&rr=DC&a=http%3a%2f%2fwiki.directo.ee%2fet%2fmeiliserveri_seadistamine).) Lai viena Directo lietotāja SMTP iestatījumus attiecinātu uz visiem Directo lietotājiem (lai visi e-pasti no Directo tiktu izsūtīti no vienas e-pasta adreses), piekļuves datus jānorāda viena lietotāja kartītē un tad šī lietotāja kods jeb lietotājvārds ir jānorāda sistēmas uzstādījumos:

Sistēmas uzstādījumi (1)

GALVENIE UZSTĀDĪJUMI

Pasta sūtīšanas lietotāja kods - SMTP konfigurācija tiek lietota, kad pasts sūtīts

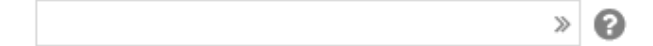

## <span id="page-4-0"></span>**Saglabātās atskaites**

#### <span id="page-5-0"></span>**Saglabātās atskaites lietotāja Privātajos uzstādījumos**

Lietotāja saglabātās atskaites ir pieejamas lietotāja Privātajos uzstādījumos, kur ir iespējams rediģēt atskaites nosaukumu un kārtas numuru sarakstā vai dzēst to (nodzēšot nosaukumu un saglabājot izmaiņas), kā arī iestatīt atskaites izsūtīšanu un norādīto e-pasta adresi noteiktajās nedēļas un/vai mēneša dienās.

Ja atskaitei ir pieejams drukas izkārtojums, ko var izmantot sūtīšanai e-pastā, tad to var izvēlēties pie Printout (izdruka), ja neviens drukas izkārtojums nav specificēts, tad tiks sūtīts pdf fails ar atskaites rezultātu, kāds tas būtu redzams uz ekrāna.

Lai izmēģinātu, kāds būs rezultāts e-pastā, jānorāda e-pasts un jānospiež poga Pasts.

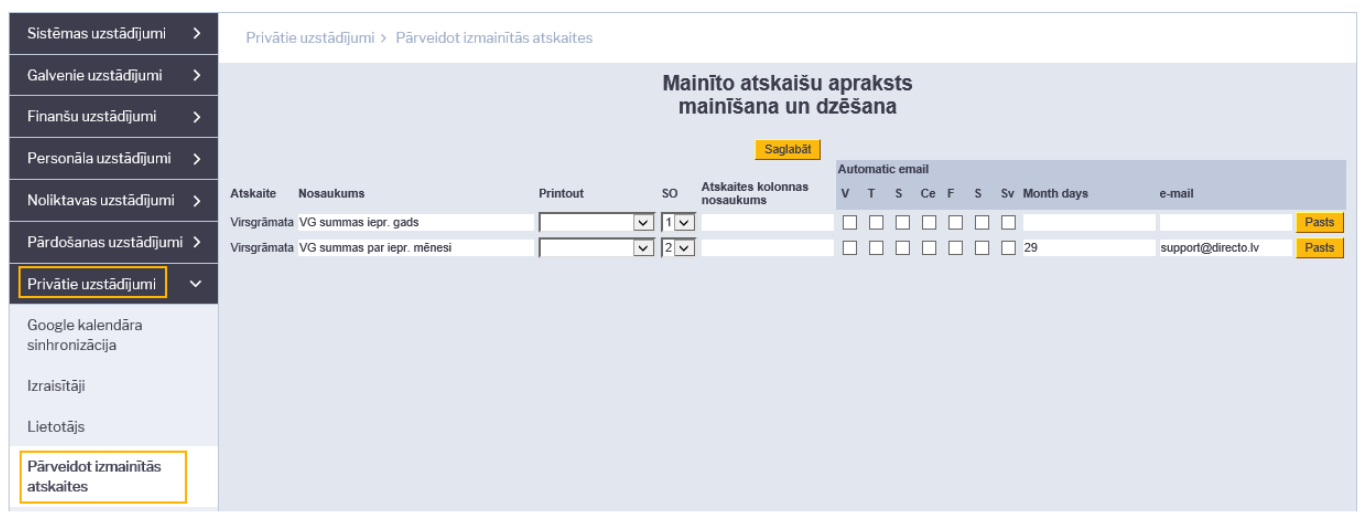

Vairāk par atskaišu saglabāšanu var uzzināt [šeit](https://wiki.directo.ee/lv/aruanded#atskaites_pielagota_skata_saglabasana).

## <span id="page-5-1"></span>**Atskaišu eksports uz MS Excel**

Savā lietotāja profilā ir iespējams uzstādīt vēlamo atskaišu eksporta formātu, kas tiks izmantots, ja atskaite tiek eksportēta ar MS Excel pogu vai taustiņu kombināciju Alt+E (vai F12):

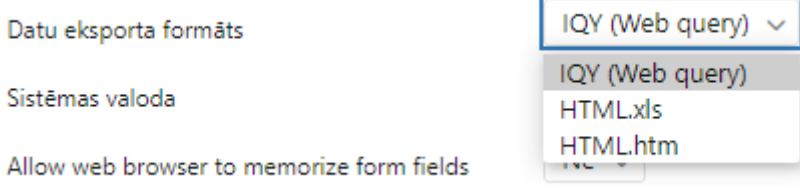

Noklusējumā tiek izmantots IQY formāts, kas satur sevī vaicājumu, kas izpildīsies tikai vienu reizi, atverot šo failu ar MS Excel. Lai vaicājums izpildītos, šī darbība ir jāatļauj pie faila atvēršanas, un, kad dati ir ielasīti, jāsaglabā dokuments, lai turpinātu ar to strādāt MS Excel.

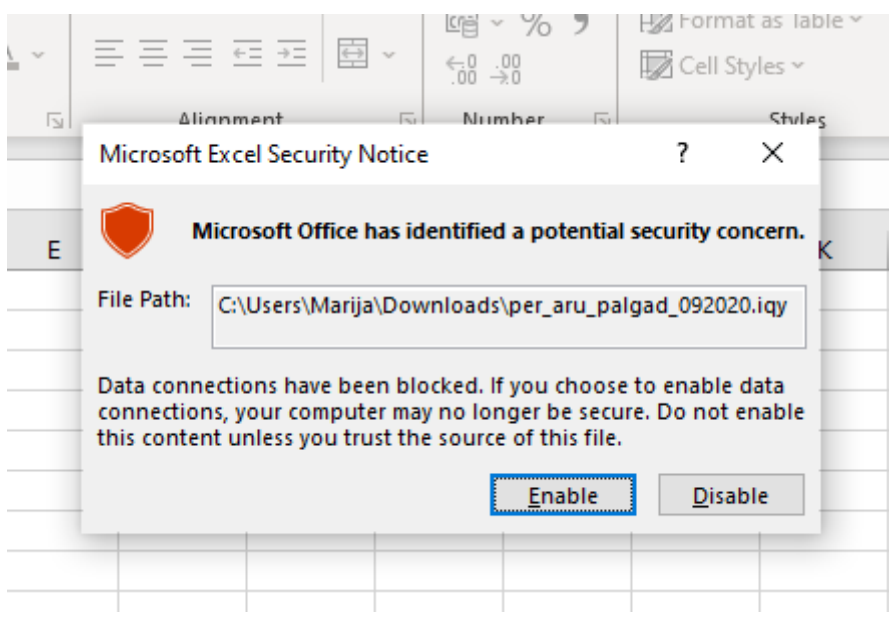

Eksportējot atskaiti IQY formātā, dati MS Excel tiks ielasīti bez formatējuma, paredzēti tālākai apstrādei, izvēloties xls formātu, rezultāts būs ar minimālu sākotnējo formatējumu un rediģējams, savukārt htm formāta dokuments būs atverams ar pārlūku un paredzēts tikai apskatei/izdrukai.

Ja, atverot xls formāta failu, parādās šāds paziņojums, ir jāpiekrīt:

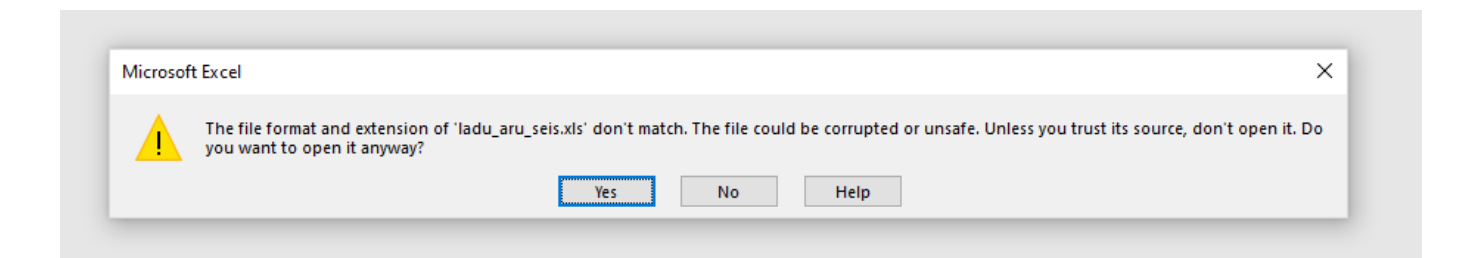

# <span id="page-6-0"></span>**Lietotājam pielāgotā noliktavas atlikuma uzstādīšana**

Vairāku Directo pārdošanas dokumentu (piem., pasūtījumi un rēķini) beigās atrodas stabiņš Brīvs, kas attēlo attiecīgās rindas artikula pieejamo noliktavas atlikumu, ko ir iespējams pielāgot atbilstoši katra lietotāja vajadzībām.

Visparastākā gadījumā šis atlikums sakrīt ar dokumentā norādītās noliktavas šī brīža atlikumu, nenemot vērā papildu opcijas - klientu pasūtītos daudzumus vai daudzumus, kas ir izrakstīti rēķinā/piegādē, bet vēl nav apstiprināti, vai piegādātājam pasūtītos, bet vēl nesaņemtos daudzumus. Tomēr īpašos gadījumos šos uzstādījumus var pamainīt.

Lai pārbaudītu esošos uzstādījumus vai tos mainītu, jebkurā dokumentā jāveic klikšķis laukā Daudzums:

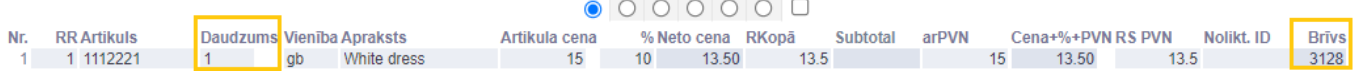

Atvērsies artikula daudzumu detalizējoša atskaite, kurā ir jāuzspiež uz āmurīša ikonas augšejā labējā stūrī:

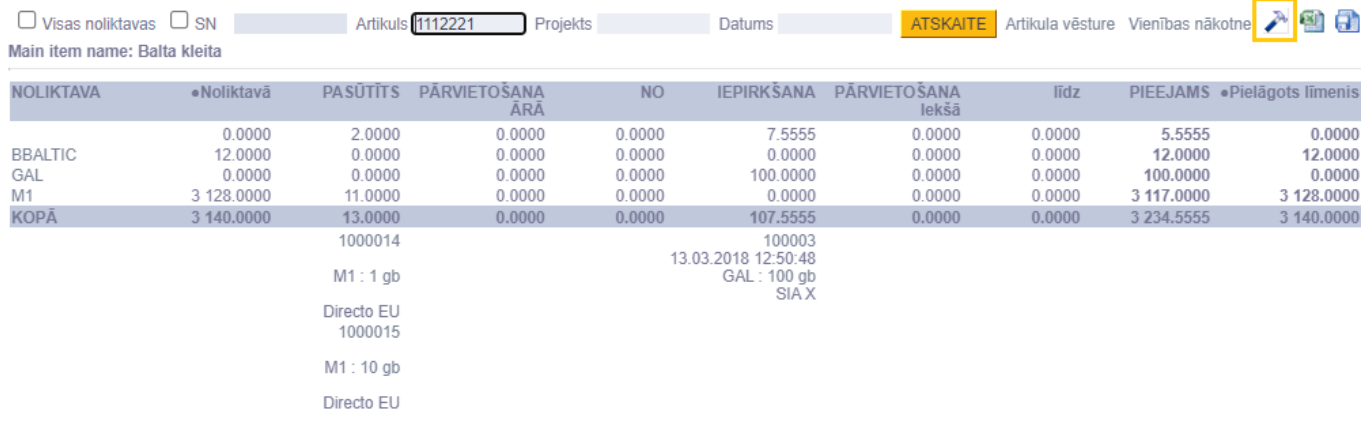

Jaunajā iestatījumu logā var redzēt, kādas opcijas ir iekļautas lietotāja pielāgotajā noliktavas atlikumā un veikt nepieciešamos labojumus, pievienojot vai noņemot ķeksīti pie papildu opcijām:

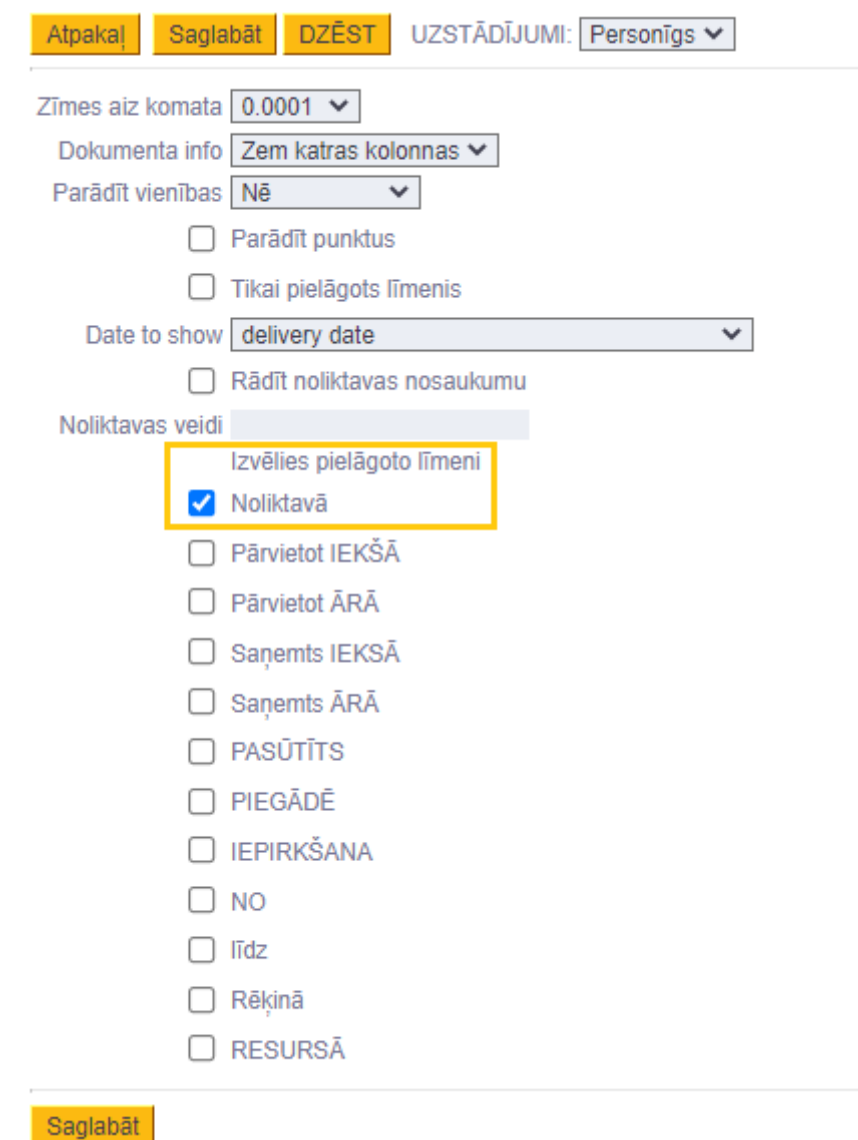

Ja nav ieķeksēta neviena opcija, tad ir jāieķeksē opcija Noliktavā un jāsaglabā izmaiņas.

From: <https://wiki.directo.ee/> - **Directo Help**

Permanent link: **[https://wiki.directo.ee/lv/yld\\_personal2?rev=1654090134](https://wiki.directo.ee/lv/yld_personal2?rev=1654090134)**

Last update: **2022/06/01 16:28**